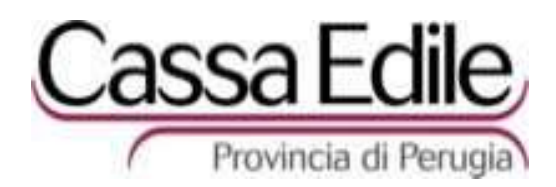

# **GUIDA OPERATIVA Area Riservata (Vers. 9 agg. 3/10)**

- 1 Registrazione utenti
- 2 Accesso all'Area riservata
- 3 Modulo "DATI ANAGRAFICI"
- 4 Modulo di richiesta "CERT. AFFIDAMENTO"
- 5 Modulo "NOTIFICA PRELIMINARE"
- 6 Modulo "DENUNCIA NUOVO LAVORO"
- 7 Modulo di richiesta "CERT. REGOLARITA'/CONGRUITA' per SAL e FINALI"
- 8 Modulo di richiesta "DURC SISMA"
- 9 Opzione "VERIFICA PREVENTIVA"
- 10 Opzione "VISUALIZZA STATO RICHIESTE"
- 11 Opzione "VERIFICA DURC EMESSI"
- 12 Opzione "ELENCO CANTIERI"

#### **1 – Registrazione utenti**

Il primo passo per poter inviare telematicamente documenti alla Cassa Edile di Perugia è quello di registrarsi. La registrazione deve precedere il primo collegamento e consente l'accesso all'area riservata della Cassa Edile di Perugia da cui è possibile inviare i vari tipi di modulistica (ad eccezione della denuncia mensile che transita per la procedura nazionale MUT).

La registrazione deve essere effettuata una sola volta ed è unica per tutta la modulistica prevista.

Per registrarsi è necessario compilare ed inviare via fax (al nr. 0755050980) l'apposito modello scaricabile dal sito www.cassaedilepg.it, sez. "Cassa Edile", "modulistica imprese", voce "registrazione area riservata". Dopo aver inoltrato il modello compilato e firmato l'utente riceverà dalla Cassa una mail di attivazione contenente il codice utente (la "user name") e la password.

La password, così come l'indirizzo e-mail dell'utente, possono essere modificati nella sez. "dati anagrafici" dell' "area riservata".

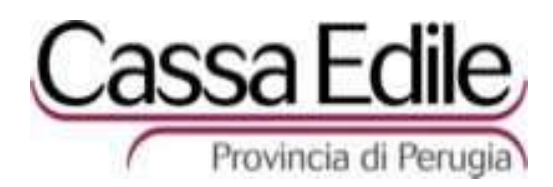

#### **2 – Accesso all'Area riservata**

Effettuata la registrazione e ricevuta la mail di attivazione, si è abilitati ad entrare nell' "Area riservata" del sito www.cassaedilepg.it, inseriti username e password e cliccato su "logon", si deve scegliere la tipologia di operazione che si vuole eseguire.

Ricordiamo che per poter accedere nell' "Area riservata" è necessario usare Internet Explorer (come browser) ed essere abilitati all'utilizzo della porta TCP/IP 7080.

- **Enter** = Funzione non abilitata in questa videata.
- **Dati Anagr.** = Scegliendo questa funzione è possibile modificare l'indirizzo e-mail e la password.
- **Cert. Affidam** = Opzione disattivata in seguito all'adesione al DURC nazionale di cui al sito www.sportellounicoprevidenziale.it (scegliendo questa funzione si accedeva al modello di inoltro alla Cassa Edile di Perugia della richiesta di un certificato di regolarità contributiva della sola Cassa per i seguenti fini: Gara d'appalto, Stipula contratto d'appalto, Autorizzazione inizio lavori, Attestazione SOA, ecc.)
- **Notif. Prelim** = Scegliendo questa funzione si accede al modello di inoltro (alla sola Cassa Edile di Perugia) della Notifica Preliminare.
- **Den. Nuovo Lav.** = Scegliendo questa funzione si accede al modello di inoltro (alla sola Cassa Edile di Perugia) della Denuncia di Nuovo Lavoro.
- **Cert. SAL/Finali** = Scegliendo questa funzione si accede al modello di inoltro (alla sola Cassa Edile di Perugia) della richiesta di certificazione per i **SAL e Saldi Finali dei lavori pubblici e privati (extra terremoto)** eseguiti nella Provincia di Perugia (rif. Legge Regionale n.1 del 2004). Attenzione, ricordiamo che il DURC "sisma", il DURC citato nella legge Regionale n.1 del 2004 per i lavori privati extra terremoto, ed il DURC "nazionale" previsto dalla Convenzione del

15/4/2004, NON sono intercambiabili perché fanno riferimento a norme, criteri e procedure diverse e quindi hanno valore ed efficacia diverse. Per una migliore scelta della modulistica appropriata invitiamo ad un'attenta lettura delle ns. circolari esplicative e dei relativi aggiornamenti disponibili nella sezione "novità" del ns. sito internet.

**DURC sisma** = Scegliendo questa funzione si accede al modello di inoltro allo Sportello Unico INPS-INAIL-CASSA EDILE DI PERUGIA della richiesta DURC "sisma" cioè del DURC previsto dalla legge Regionale n.30 del 1998 (lavori pubblici e privati finanziati, anche solo parzialmente, con i fondi per la ricostruzione dal terremoto). Attenzione, questa opzione si riferisce al solo DURC "sisma" e NON anche al DURC citato nella legge Regionale n.1 del 2004 per i lavori privati (extra terremoto) in Umbria, e non al DURC "nazionale" previsto dalla Convenzione del

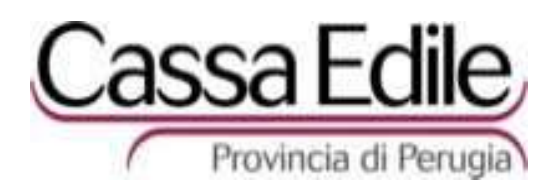

15/4/2004, perché questi fanno riferimento a norme, criteri e procedure diverse e quindi hanno valore ed efficacia diverse.

Per una migliore scelta della modulistica appropriata invitiamo ad un'attenta lettura della sezione "FAQ" del ns. sito internet e delle ns. circolari esplicative e dei relativi aggiornamenti disponibili nella sezione "novità" sempre del ns. sito internet.

**(DURC naz.** = Per accedere alla procedura di inoltro della richiesta di DURC "nazionale" previsto dalla Convenzione del 15/04/2004 si deve fare riferimento al sito www.sportellounicoprevidenziale.it. Attenzione, ricordiamo che il DURC "sisma", il DURC citato nella legge Regionale n.1 del 2004 per i lavori privati (extra terremoto), ed il DURC "nazionale" previsto dalla Convenzione del 15/4/2004, NON sono intercambiabili perché fanno riferimento a norme, criteri e procedure diverse e quindi hanno valore ed efficacia diverse.

> Per una migliore scelta della modulistica appropriata invitiamo ad un'attenta lettura della sezione "FAQ" del ns. sito internet e delle ns. circolari esplicative e dei relativi aggiornamenti disponibili nella sezione "novità" sempre del ns. sito internet.

**Verifica preventiva** = Scegliendo questa funzione le Imprese ed ai loro Consulenti possono visualizzare in tempo reale la posizione contributiva dell'impresa così come risulta in quel preciso momento alla Cassa Edile di Perugia.

> Ovviamente ciascuna Impresa potrà accedere solo alla propria posizione e ciascun Consulente solo alla posizione delle imprese di cui invia le denuncie mensili. Ad ulteriore tutela della privacy, il Consulente non potrà vedere l'importo esatto dell'eventuale debito contributivo dell'impresa, ma solo una banda colorata (descritta nel sito) che fornirà un'indicazione dell'urgenza, o meno, d'intervenire su quella posizione contributiva.

- **Stato rich.** = Scegliendo questa funzione il soggetto che ha inviato una richiesta di Certificazione alla Cassa Edile di Perugia (tramite l'area riservata) può visualizzare in tempo reale lo stato di tale richiesta.
- **Verifica Durc** = Scegliendo questa funzione chiunque abbia ricevuto un Durc sisma, un Certificato di Congruità o un Durc Nazionale può verificare autonomamente e direttamente se questo proviene effettivamente dalla Cassa Edile di Perugia.
- **Uscita** = Scegliendo questa funzione si esce dall'Area riservata. Ricordiamo che per uscire dall'area riservata NON si deve chiudere la finestra del browser web, ma premere il tasto "uscita" allo scopo di evitare una chiusura anomala del lavoro.

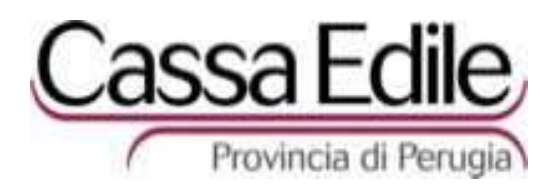

# **3 – MODULO "DATI ANAGRAFICI"**

Con questa funzione è possibile modificare autonomamente sia la password che l'indirizzo di posta elettronica. Ricordiamo alcune regole di base per la scelta di una password ragionevolmente sicura:

- deve essere composta da un minimo di 6 ad una massimo di 10 caratteri;
- dovrebbe essere composta da una combinazione di lettere, numeri e/o caratteri speciali;
- si dovrebbero mischiare maiuscole e minuscole, in quanto il computer le distingue;
- si dovrebbero evitare nomi banali (p.es. pippo) o nomi propri di persona;
- si dovrebbero evitare parole che si trovano nei dizionari di qualsiasi lingua, anche se digitate al contrario (esistono software in grado di individuarle);
- si dovrebbero evitare password facilmente associabili all'utente, come ad esempio nomi di familiari o animali domestici, o che riguardano i propri hobby.
- **Enter** = Scegliendo questa funzione il computer salva e controlla i dati immessi. Ricordiamo che in caso di chiusura anomala della sessione di lavoro (black out corrente o linea internet, ecc.) il computer riproporrà a video solo i dati salvati con l' "enter".
- **Conferma** = Scegliendo questa funzione il computer registra definitivamente ed invia formalmente alla Cassa Edile i dati immessi.
- **Uscita** = Scegliendo questa funzione si ritorna alla videata iniziale. Ricordiamo che per uscire dall'area riservata NON si deve chiudere la finestra del browser web, ma premere il tasto "uscita" allo scopo di evitare una chiusura anomala del lavoro.

## **4 – MODULO RICH. "CERT. AFFIDAMENTO"**

Disattivato.

Per questa tipologia di certificati, dal 1/1/07, la Cassa Edile di Perugia ha aderito al DURC Naz. di cui al sito www.sportellounicoprevidenziale.it.

# **5 – MODULO "NOTIFICA PRELIMINARE"**

Per facilitare l'utilizzo del sistema d'invio elettronico dei dati, il modello telematico ha la stessa impostazione e sequenza di campi del modello cartaceo. Pertanto valgono le medesime istruzioni di compilazione del modello cartaceo inoltre, il modello telematico, prevede alcuni controlli di coerenza interna che segnalano all'utente gli errori e le omissioni più gravi prima dell' inoltro della richiesta alla Cassa Edile.

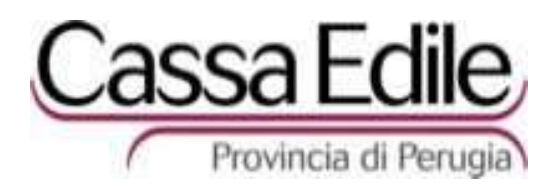

Attenzione: **il soggetto che effettua l'invio telematico, identificato dalla propria password, dichiara sotto la propria responsabilità che i dati trasmessi corrispondono a quelli indicati nel modello cartaceo, debitamente sottoscritto dal legale rappresentante dell'impresa, che rimane in suo possesso ma a disposizione della Cassa Edile di Perugia in qualunque momento essa ne faccia richiesta.**

Il modello d'invio telematico si compone di almeno due parti ( "Dati Generali" e "Impr. App.ce" ) e di sei tasti opzione.

- **Enter** = Scegliendo questa funzione il computer salva e controlla i dati immessi. Ricordiamo che in caso di chiusura anomala della sessione di lavoro (black out corrente o linea internet, ecc.) il computer riproporrà a video solo i dati salvati con l' "enter".
- **Dati Generali** = Come nel modello cartaceo, si indicano i dati identificativi del cantiere e dei soggetti interessati. Per il contenuto dei vari campi si rinvia alle istruzioni di compilazione del modello cartaceo. Il simbolo del "punto interrogativo" e del "calendario" indicano la possibilità di compilare il campo scegliendone il contenuto da una tabella preimpostata. Attenzione: il programma non consente di passare ad una sezione diversa se non sono stati compilati tutti i campi obbligatori.
- **Impr. App.ce** = Come nel modello cartaceo, si indicano i dati dell'impresa Appaltatrice principale. Attenzione: il programma non consente di passare ad una sezione diversa se non sono stati compilati tutti i campi obbligatori.
- **Altre Impr.** = Come nel modello cartaceo, si indicano i dati di ciascuna impresa e/o lavoratore autonomo che si prevede parteciperà ai lavori.
- **Conferma** = Scegliendo questa funzione il computer registra definitivamente ed invia formalmente alla Cassa Edile i dati immessi con conseguente attribuzione del numero di protocollo. Ovviamente il computer non accetta l'ordine d'invio se non sono stati compilati tutti i campi obbligatori. Ricordiamo che eventuali modifiche dei dati "confermati" possono essere inviati solo con una nuova richiesta.
- **Uscita** = Scegliendo questa funzione si ritorna alla videata iniziale. Ricordiamo che per uscire dall'area riservata NON si deve chiudere la finestra del browser web, ma premere il tasto "uscita" allo scopo di evitare una chiusura anomala del lavoro.

## **6 – MODULO "DENUNCIA NUOVO LAVORO"**

Per facilitare l'utilizzo del sistema d'invio elettronico dei dati, il modello telematico ha la stessa impostazione e sequenza di campi del modello cartaceo. Pertanto valgono le medesime istruzioni di compilazione del modello

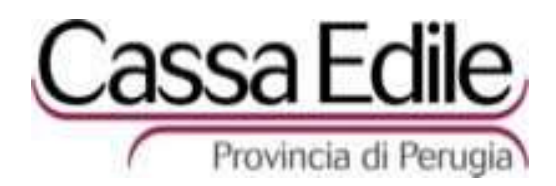

cartaceo inoltre, il modello telematico, prevede alcuni controlli di coerenza interna che segnalano all'utente gli errori e le omissioni più gravi prima dell' inoltro della denuncia alla Cassa Edile.

Attenzione: **il soggetto che effettua l'invio telematico, identificato dalla propria password, dichiara sotto la propria responsabilità che i dati trasmessi corrispondono a quelli indicati nel modello cartaceo, debitamente sottoscritto dal legale rappresentante dell'impresa, che rimane in suo possesso ma a disposizione della Cassa Edile di Perugia in qualunque momento essa ne faccia richiesta.**

La nuova procedura, prima di proporre il modello d'invio telematico, chiede all'utente di scegliere:

**Cantiere nuovo** = Scegliendo questa funzione la procedura propone un modello interamente nuovo tutto da compilare.

> **Attenzione: questa scelta può essere utilizzata solo per l'invio della PRIMA DNL relativa ad un cantiere da parte dell'impresa Affidataria principale oppure per cantieri siti fuori dalla provincia di Perugia.**

**Cantiere già esistente** = Scegliendo questa funzione la procedura chiede l'inserimento del numero di protocollo e della data della prima DNL dell'impresa Affidataria principale, e propone un modello, parzialmente già compilato con i dati di quel cantiere, per consentire rapide integrazioni delle informazioni già fornite (compresi i subaffidamenti).

**Incompleto** = Scegliendo questa funzione la procedura ripropone il modello con tutti i dati inseriti (e salvati con "enter") prima dell'interruzione di una sessione di lavoro.

Il modello d'invio telematico si compone di almeno cinque parti ( "Oggetto/motivo della comunicazione" , "Mittente" , "Altra impresa" , "Dati cantiere" , "Dati lavoro" ) la cui impostazione, sequenza di campi e istruzioni di compilazione sono le medesime del modello cartaceo.

Vi sono inoltre sei tasti opzione.

- **Enter** = Scegliendo questa funzione il computer salva e controlla i dati immessi. Ricordiamo che in caso di chiusura anomala della sessione di lavoro (black out corrente o linea internet, ecc.) il computer riproporrà a video solo i dati salvati con l' "enter".
- **Oggetto** = Come nella 1<sup>^</sup> pagina del modello cartaceo, si indica innanzitutto l'oggetto/motivo della comunicazione. In questo modo la procedura telematica potrà supportare meglio la compilazione inibendo automaticamente la compilazione di determinati campi ed evitando così alcuni errori. Qualora si sia scelto il modello precompilato la procedura informatica avrà anche provveduto a riproporre automaticamente molti dei dati già acquisiti con le comunicazioni precedenti evitando di doverli inserire nuovamente.

Attenzione: il programma non consente di passare ad una sezione diversa se non sono stati compilati tutti i campi obbligatori.

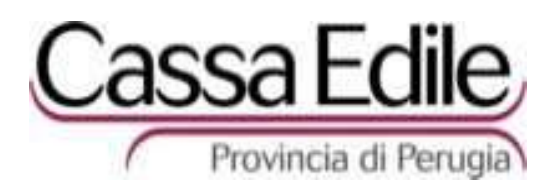

Mittente = Come nella 1<sup>^</sup> pagina del modello cartaceo, l'impresa che effettua la comunicazione espone tutti i propri dati identificativi relativi allo specifico cantiere. Per il contenuto dei vari campi si rinvia alle istruzioni di compilazione del modello cartaceo.

> Inserendo il numero/codice di iscrizione dell'impresa presso la Cassa Edile di Perugia, la procedura proporrà automaticamente tutti i dati identificativi dell'impresa contenuti nei registri anagrafici della Cassa Edile di Perugia.

> Attenzione: qualora i dati identificativi non siano corretti o aggiornati è necessario sospendere l'immissione della comunicazione ed inviare un fax alla Cassa Edile di Perugia con i dati corretti; dopo che questi saranno stati recepiti dalla Cassa si potrà procedere con l'inserimento e l'inoltro della Denuncia di Nuovo Lavoro.

> Qualora si sia scelto il modello precompilato la procedura informatica avrà anche provveduto a riproporre automaticamente molti dei dati già acquisiti con le comunicazioni precedenti evitando di doverli inserire di nuovo.

> Attenzione: il programma non consente di passare ad una sezione diversa se non sono stati compilati tutti i campi obbligatori.

**Altra impr.** = In questa sezione, come nel modello cartaceo, vanno inseriti tutti i dati identificativi relativi alla eventuale impresa diversa dal mittente oggetto della comunicazione. Per il contenuto dei vari campi si rinvia alle istruzioni di compilazione del modello cartaceo (se è stato selezionato il "motivo/oggetto della comunicazione" n.1 o n.2, questa sezione non deve essere compilata; se è stato selezionato il "motivo/oggetto della comunicazione" dal n.3 al n.10, questa sezione deve essere compilata con i dati dell'impresa Subaffidataria; se è stato selezionato il "motivo/oggetto della comunicazione" dal n.11 al n.18, questa sezione deve essere compilata con i dati dell'impresa Principale).

> Inserendo il numero/codice di iscrizione dell'impresa presso la Cassa Edile di Perugia, la procedura proporrà automaticamente tutti i dati identificativi di tale impresa contenuti nei registri anagrafici della Cassa Edile di Perugia.

> Attenzione: qualora i dati identificativi non siano corretti o aggiornati è necessario sospendere l'immissione della comunicazione ed inviare un fax alla Cassa Edile di Perugia con i dati corretti; dopo che questi saranno stati recepiti dalla Cassa si potrà procedere con l'inserimento e l'inoltro della Denuncia di Nuovo Lavoro.

Dati cantiere = In questa sezione, come nel modello cartaceo, vanno inseriti tutti i dati identificativi relativi al cantiere oggetto della comunicazione. Per il contenuto dei vari campi si rinvia alle istruzioni di compilazione del modello cartaceo.

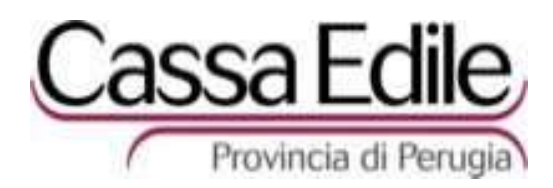

Scegliendo il "modello precompilato", per le comunicazioni successive alla prima riguardanti uno stesso cantiere, verranno riproposti dalla procedura tutti i dati del cantiere quindi non sarà necessario compilare alcun campo di questa sezione.

Il simbolo del "punto interrogativo" indica la possibilità di compilare il campo scegliendone il contenuto da una tabella preimpostata.

**Dati lavoro** = In questa sezione, come nel modello cartaceo, vanno inseriti i dati relativi alla specifica porzione di lavoro oggetto della singola comunicazione. Per il contenuto dei vari campi si rinvia alle istruzioni di compilazione del modello cartaceo.

> Il simbolo del "punto interrogativo" e del "calendario" indicano la possibilità di compilare il campo scegliendone il contenuto da una tabella preimpostata.

- **Conferma** = Scegliendo questa funzione il computer registra definitivamente ed invia formalmente alla Cassa Edile i dati immessi con conseguente attribuzione del numero di protocollo. Ovviamente il computer non accetta l'ordine d'invio se non sono stati compilati tutti i campi obbligatori. Ricordiamo che eventuali modifiche dei dati "confermati" possono essere inviati solo con una nuova comunicazione cartacea (NO telematica) interamente e correttamente compilata evidenziando che "quest'ultima sostituisce la precedente numero di protocollo …".
- **Uscita** = Scegliendo questa funzione si ritorna alla videata iniziale. Ricordiamo che per uscire dall'area riservata NON si deve chiudere la finestra del browser web, ma premere il tasto "uscita" allo scopo di evitare una chiusura anomala del lavoro.

## **7 – MODULO RICH. "CERTIFICAZIONE REG./CONGRUITA' per SAL e FINALI"**

Per facilitare l'utilizzo del sistema d'invio elettronico dei dati, il modello telematico ha la stessa impostazione e sequenza di campi del modello cartaceo. Per la sua compilazione valgono pertanto le medesime istruzioni del modello cartaceo.

Inoltre, il modello telematico consente la riproposizione automatica dei dati già comunicati nella richiesta di certificazione del SAL precedente (evitando di doverli riscrivere) e comunque effettua sempre una serie di controlli che segnalano all'utente gli eventuali errori od omissioni più gravi prima dell'inoltro della richiesta alla Cassa Edile.

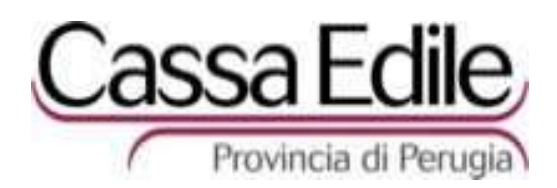

Nel caso vi siano imprese che, per lo specifico cantiere, abbiano effettuato denunce e versamenti presso una Cassa Edile diversa da quella di Perugia, gli "allegati" indicati nelle note e istruzioni devono essere inviati alla Cassa Edile (al Fax 0755050980, o consegnati allo Sportello, o per e-mail) evidenziando il numero di protocollo della pratica.

Nel caso ci si sia accorti, dopo l'invio, di aver commesso alcuni errori di compilazione e si intenda variare la richiesta è necessario inviare il modello cartaceo (NO telematico) interamente e correttamente compilato alla Cassa Edile (al Fax 0755050980, o consegnati allo Sportello, o per e-mail) evidenziando il numero di protocollo della pratica originale.

Attenzione: **il soggetto che effettua l'invio telematico, identificato dalla propria password, dichiara sotto la propria responsabilità che i dati trasmessi corrispondono a quelli indicati nel modello cartaceo, debitamente sottoscritto da tutti i vari soggetti, che rimane in suo possesso ma a disposizione della Cassa Edile di Perugia in qualunque momento essa ne faccia richiesta.**

La nuova procedura, prima di proporre il modello d'invio telematico, chiede all'utente di scegliere:

- **Bianco** = Scegliendo questa funzione la procedura propone un modello interamente "in bianco" tutto da compilare
- **Precompilato** = Quando si deve inviare una richiesta di certificazione successiva ad altre dello stesso appalto/cantiere, è possibile esprimere la preferenza per un modello parzialmente "precompilato" con i dati del cantiere già comunicati in occasione dei SAL precedenti. Qualora si desideri approfittare di tale opportunità sarà sufficiente:
	- 1) inserire il nr. di protocollo e data del SAL precedente
	- 2) verificare con attenzione che la descrizione e l'importo dei lavori, proposti dalla procedura, siano corretti (altrimenti premere "uscita" ed inserire i riferimenti corretti)
	- 3) "confermare" la scelta di avere un modello parzialmente precompilato con i dati di quello specifico appalto/cantiere
- **Incompleto** = Scegliendo questa funzione la procedura ripropone il modello con tutti i dati inseriti (e salvati con "enter") prima dell'interruzione di una sessione di lavoro.

Il modello d'invio telematico si compone di almeno due parti ( "Sez.A" e "Sez.B App.ce" ) la cui impostazione, sequenza di campi e istruzioni di compilazione sono le medesime del modello cartaceo.

Vi sono inoltre sei tasti opzione.

**Enter** = Scegliendo questa funzione il computer salva e controlla i dati immessi. Ricordiamo che in caso di chiusura anomala della sessione di lavoro (black out corrente o linea internet, ecc.) il computer riproporrà a video solo i dati salvati con l' "enter".

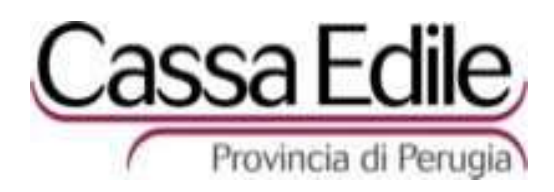

Sez.A = Come nella 1<sup>^</sup> pagina del modello cartaceo, si indicano l'oggetto della richiesta ed i dati identificativi del cantiere e dei soggetti interessati. Per il contenuto dei vari campi si rinvia alle istruzioni di compilazione del modello cartaceo.

> Qualora si sia scelto il modello precompilato la procedura informatica avrà provveduto a riproporre automaticamente molti dei dati già acquisiti con il SAL precedente evitando di doverli inserire di nuovo.

> Il simbolo del "punto interrogativo" e del "calendario" indicano la possibilità di compilare il campo scegliendone il contenuto da una tabella preimpostata.

> Attenzione: il programma non consente di passare ad una sezione diversa se non sono stati compilati tutti i campi obbligatori.

**Sez.B App.ce** = Come nella 2^ pagina del modello cartaceo, l'impresa Appaltatrice principale (con tale termine si deve intendere qualsiasi impresa abbia firmato un contratto direttamente con il Committente) espone tutti i propri dati contributivi relativi allo specifico cantiere. Per il contenuto dei vari campi si rinvia alle istruzioni di compilazione del modello cartaceo.

> Qualora si sia scelto il modello precompilato la procedura informatica avrà provveduto a riproporre automaticamente molti dei dati già acquisiti con il SAL precedente evitando di doverli inserire di nuovo.

> Al momento di inserire i dati relativi alla manodopera mensilmente presente in cantiere si deve cliccare sul "punto interrogativo" ed il programma proporrà una finestra in cui inserire i dati relativi al primo mese. Terminata l'immissione dei dati relativi al primo mese e premuto sulla propria tastiera il tasto "invio", il programma renderà disponibile un'ulteriore riga per immettere i dati relativi al mese successivo, ecc.. Al termine dell'immissione dei dati relativi a tutti i mesi di presenza in cantiere, sarà sufficiente premere il tasto "conferma" per chiudere questa finestra e proseguire la compilazione della richiesta.

> Attenzione: il programma non consente di passare ad una sezione diversa se non sono stati compilati tutti i campi obbligatori.

**Sez.B SubAf.** = Come nel modello cartaceo, ciascuna impresa/lavoratore che abbia partecipato ai lavori in cantiere su incarico (contratto) dell'impresa principale, espone tutti i propri dati contributivi relativi allo specifico cantiere. Come per il cartaceo, deve essere compilata una sez.B per ogni impresa e/o lavoratore presente in cantiere nel periodo di cui si chiede la certificazione. Per il contenuto dei vari campi si rinvia alle istruzioni di compilazione del modello cartaceo. Attenzione: il programma non consente di passare ad una sezione diversa se non sono stati compilati tutti i campi obbligatori.

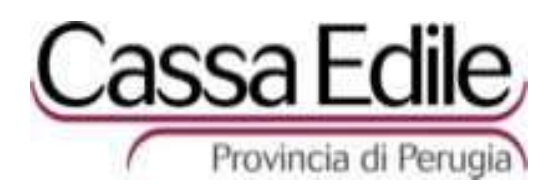

- Note = Scegliendo questa funzione possono essere inserite liberamente comunicazioni varie relative alla specifica richiesta di certificazione.
- **PEC** = Chi desidera ricevere il Certificato più rapidamente e con maggiore sicurezza (evitando i tempi e, talvolta, le incertezze legate al servizio postale tradizionale), può richiedere che il Certificato gli venga inviato in formato elettronico con la sicurezza della firma digitale al proprio indirizzo di Posta Elettronica Certificata semplicemente scegliendo questa funzione e inserendo il proprio indirizzo.

**Attenzione**: la Cassa Edile invierà i Certificati digitali solo ad indirizzi di Posta Elettronica Certificata, e non anche ad indirizzi e-mail non certificati. Inoltre, se la procedura prevede che il Certificato sia inviato a due destinatari diversi è indispensabile inserire entrambi gli indirizzi PEC.

- **Conferma** = Scegliendo questa funzione il computer registra definitivamente ed invia formalmente alla Cassa Edile i dati immessi con conseguente attribuzione del numero di protocollo. Ovviamente il computer non accetta l'ordine d'invio se non sono stati compilati tutti i campi obbligatori. Ricordiamo che eventuali modifiche dei dati "confermati" possono essere inviati solo con una nuova richiesta cartacea (NO telematica) interamente e correttamente compilata evidenziando che "quest'ultima sostituisce la precedente numero di protocollo …".
- **Uscita** = Scegliendo questa funzione si ritorna alla videata iniziale. Ricordiamo che per uscire dall'area riservata NON si deve chiudere la finestra del browser web, ma premere il tasto "uscita" allo scopo di evitare una chiusura anomala del lavoro.

#### **8 – MODULO RICH. "DURC SISMA"**

Per facilitare l'utilizzo del sistema d'invio elettronico dei dati, il modello telematico ha la stessa impostazione e sequenza di campi del modello cartaceo. Per la sua compilazione valgono pertanto le medesime istruzioni del modello cartaceo.

Inoltre, il modello telematico consente la riproposizione automatica dei dati già comunicati nella richiesta di certificazione del SAL precedente (evitando di doverli riscrivere) e comunque effettua sempre una serie di controlli che segnalano all'utente gli eventuali errori od omissioni più gravi prima dell'inoltro della richiesta alla Cassa Edile.

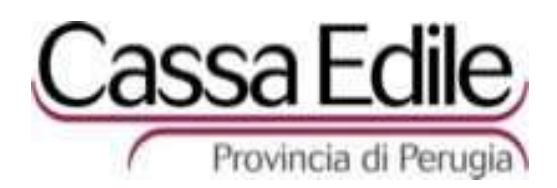

Nel caso vi siano imprese che, per lo specifico cantiere, abbiano effettuato denunce e versamenti presso una Cassa Edile diversa da quella di Perugia, gli "allegati" indicati nelle note e istruzioni devono essere inviati alla Cassa Edile (al Fax 0755050980, o consegnati allo Sportello, o per e-mail) evidenziando il numero di protocollo della pratica.

Nel caso ci si sia accorti, dopo l'invio, di aver commesso alcuni errori di compilazione e si intenda variare la richiesta è necessario inviare il modello cartaceo (NO telematico) interamente e correttamente compilato alla Cassa Edile (al Fax 0755050980, o consegnati allo Sportello, o per e-mail) evidenziando il numero di protocollo della pratica originale.

Attenzione: **il soggetto che effettua l'invio telematico, identificato dalla propria password, dichiara sotto la propria responsabilità che i dati trasmessi corrispondono a quelli indicati nel modello cartaceo, debitamente sottoscritto da tutti i vari soggetti, che rimane in suo possesso ma a disposizione della Cassa Edile di Perugia in qualunque momento essa ne faccia richiesta.**

La nuova procedura, prima di proporre il modello d'invio telematico, chiede all'utente di scegliere:

- **Bianco** = Scegliendo questa funzione la procedura propone un modello interamente "in bianco" tutto da compilare
- **Precompilato** = Quando si deve inviare una richiesta di certificazione successiva ad altre dello stesso appalto/cantiere, è possibile esprimere la preferenza per un modello parzialmente "precompilato" con i dati del cantiere già comunicati in occasione dei SAL precedenti. Qualora si desideri approfittare di tale opportunità sarà sufficiente:
	- 1. inserire il nr. di protocollo e data del SAL precedente
	- 2. verificare con attenzione che la descrizione e l'importo dei lavori, proposti dalla procedura, siano corretti (altrimenti premere "uscita" ed inserire i riferimenti corretti)
	- 3. "confermare" la scelta di avere un modello parzialmente precompilato con i dati di quello specifico appalto/cantiere
- **Incompleto** = Scegliendo questa funzione la procedura ripropone il modello con tutti i dati inseriti (e salvati con "enter") prima dell'interruzione di una sessione di lavoro.

Il modello d'invio telematico si compone di almeno due parti ( "Sez.A" e "Sez.B App.ce" ) la cui impostazione, sequenza di campi e istruzioni di compilazione sono le medesime del modello cartaceo.

Vi sono inoltre sei tasti opzione.

**Enter** = Scegliendo questa funzione il computer salva e controlla i dati immessi. Ricordiamo che in caso di chiusura anomala della sessione di lavoro (black out corrente o linea internet, ecc.) il computer riproporrà a video solo i dati salvati con "enter".

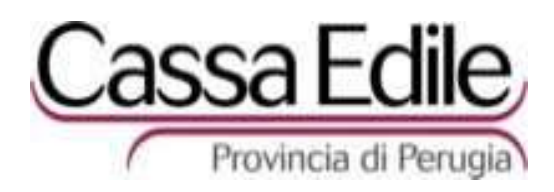

Sez.A = Come nella 1<sup>^</sup> pagina del modello cartaceo, si indicano l'oggetto della richiesta ed i dati identificativi del cantiere e dei soggetti interessati. Per il contenuto dei vari campi si rinvia alle istruzioni di compilazione del modello cartaceo.

> Qualora si sia scelto il modello precompilato la procedura informatica avrà provveduto a riproporre automaticamente molti dei dati già acquisiti con il SAL precedente evitando di doverli inserire di nuovo.

> Il simbolo del "punto interrogativo" e del "calendario" indicano la possibilità di compilare il campo scegliendone il contenuto da una tabella preimpostata.

> Attenzione: il programma non consente di passare ad una sezione diversa se non sono stati compilati tutti i campi obbligatori.

**C/C BANCA** = Come nella 1^ pagina del modello cartaceo, si indicano i riferimenti bancari (ABI, CAB, e NR. di conto corrente) di cui alla DGR 508/02. Per il contenuto dei vari campi si rinvia alle istruzioni di compilazione del modello cartaceo.

> Qualora si sia scelto il modello precompilato la procedura informatica avrà provveduto a riproporre automaticamente i dati già acquisiti con il SAL precedente evitando di doverli inserire di nuovo.

> Attenzione: il programma non consente di passare ad una sezione diversa se non sono stati compilati tutti i campi obbligatori con dati coerenti.

**Sez.B App.ce** = Come nella 2^ pagina del modello cartaceo, l'impresa Appaltatrice principale (con tale termine si deve intendere qualsiasi impresa abbia firmato un contratto direttamente con il Committente) espone tutti i propri dati contributivi relativi allo specifico cantiere. Per il contenuto dei vari campi si rinvia alle istruzioni di compilazione del modello cartaceo.

> Qualora si sia scelto il modello precompilato la procedura informatica avrà provveduto a riproporre automaticamente molti dei dati già acquisiti con il SAL precedente evitando di doverli inserire di nuovo.

> Al momento di inserire i dati relativi alla manodopera mensilmente presente in cantiere si deve cliccare sul "punto interrogativo" ed il programma proporrà una finestra in cui inserire i dati relativi al primo mese. Terminata l'immissione dei dati relativi al primo mese e premuto sulla propria tastiera il tasto "invio", il programma renderà disponibile un'ulteriore riga per immettere i dati relativi al mese successivo, ecc.. Al termine dell'immissione dei dati relativi a tutti i mesi di presenza in cantiere, sarà sufficiente premere il tasto "conferma" per chiudere questa finestra e proseguire la compilazione della richiesta.

> Attenzione: il programma non consente di passare ad una sezione diversa se non sono stati compilati tutti i campi obbligatori.

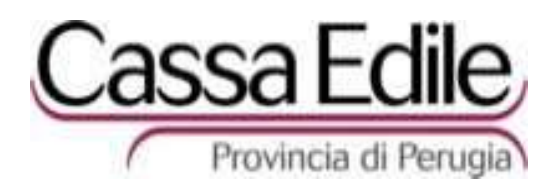

- **Sez.B SubAf.** = Come nel modello cartaceo, ciascuna impresa/lavoratore che abbia partecipato ai lavori in cantiere su incarico (contratto) dell'impresa principale, espone tutti i propri dati contributivi relativi allo specifico cantiere. Come per il cartaceo, deve essere compilata una sez.B per ogni impresa e/o lavoratore presente in cantiere nel periodo di cui si chiede la certificazione. Per il contenuto dei vari campi si rinvia alle istruzioni di compilazione del modello cartaceo. Attenzione: il programma non consente di passare ad una sezione diversa se non sono stati compilati tutti i campi obbligatori.
- 

**Note** = Scegliendo questa funzione possono essere inserite liberamente comunicazioni varie relative alla specifica richiesta di certificazione.

**PEC** = Chi desidera ricevere il DURC più rapidamente e con maggiore sicurezza (evitando i tempi e, talvolta, le incertezze legate al servizio postale tradizionale), può richiedere che il DURC gli venga inviato in formato elettronico con la sicurezza della firma digitale al proprio indirizzo di Posta Elettronica Certificata semplicemente scegliendo questa funzione e inserendo il proprio indirizzo.

> **Attenzione**: la Cassa Edile invierà i Certificati digitali solo ad indirizzi di Posta Elettronica Certificata, e non anche ad indirizzi e-mail non certificati.

- **Conferma** = Scegliendo questa funzione il computer registra definitivamente ed invia formalmente alla Cassa Edile i dati immessi con conseguente attribuzione del numero di protocollo. Ovviamente il computer non accetta l'ordine d'invio se non sono stati compilati tutti i campi obbligatori. Ricordiamo che eventuali modifiche dei dati "confermati" possono essere inviati solo con una nuova richiesta cartacea (NO telematica) interamente e correttamente compilata evidenziando che "quest'ultima sostituisce la precedente numero di protocollo …".
- **Uscita** = Scegliendo questa funzione si ritorna alla videata iniziale. Ricordiamo che per uscire dall'area riservata NON si deve chiudere la finestra del browser web, ma premere il tasto "uscita" allo scopo di evitare una chiusura anomala del lavoro.

## **9 – OPZIONE "VERIFICA PREVENTIVA"**

Questa opzione consente alle Imprese ed ai loro Consulenti di visualizzare in tempo reale la posizione contributiva dell'impresa così come risulta in quel preciso momento alla Cassa Edile di Perugia.

Ovviamente ciascuna Impresa potrà accedere solo alla propria posizione e ciascun Consulente solo alla posizione delle imprese di cui invia le denuncie mensili. Ad ulteriore tutela della privacy, il Consulente non potrà

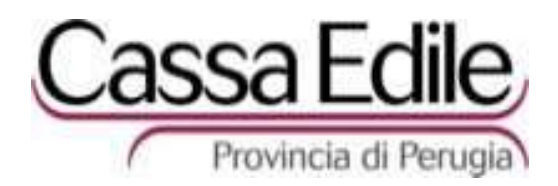

vedere l'importo esatto dell'eventuale debito contributivo dell'impresa, ma solo una banda colorata (descritta nel sito) che fornirà un'indicazione dell'urgenza, o meno, d'intervenire su quella posizione contributiva.

La procedura chiede il periodo (gg/mm/aa) su cui concentrare la verifica e presenta quattro tasti opzione.

- **Enter** = Scegliendo questa funzione il computer salva e controlla i dati immessi. Ricordiamo che in caso di chiusura anomala della sessione di lavoro (black out corrente o linea internet, ecc.) il computer riproporrà a video solo i dati salvati con l' "enter".
- **Sovrapp.** = Consente di visualizzare l'elenco dei cantieri per i quali è già stata richiesta la certificazione di regolarità e congruità con dati manodopera compresi nel periodo di cui si è chiesta la verifica; è un'opzione di supporto al dato delle "retribuzioni residue disponibili" .
- **Verifica** = Scegliendo questa opzione, dopo aver inserito il periodo di riferimento, si visualizza il dettaglio della posizione contributiva ottenendo le seguenti informazioni:

**Periodo** = mese/anno di riferimento

**Retribuzioni residue disponibili** = Esprime la differenza tra le retribuzioni imponibili GNF denunciate alla Cassa e le retribuzioni imponibili impegnate nei vari cantieri già certificati

**Debito relativo a GNF e Contributi ordinari** = Esprime il valore dell'eventuale debito dovuto alla quota accantonamento GNF (14,20%) e contributi ordinari (8,90%)

**Debito art.1** = Esprime il valore dell'eventuale debito dovuto all'applicazione dell'art.1 del Regolamento (penale per tardata presentazione della denuncia mensile dei lavoratori occupati)

**Debito art.4** = Esprime il valore dell'eventuale debito dovuto all'applicazione dell'art.4 del Regolamento (interessi di mora per tardato versamento dell'accantonamento e dei contributi)

**Operai** = indica il nr. operai denunciato in quel mese

**Debito periodo richiesto** = Esprime il valore totale dell'eventuale debito relativo al periodo di cui si è chiesta la verifica

**Debito generale** = Esprime il valore totale dell'eventuale debito dell'intera posizione contributiva (Cassa Edile Perugia) dell'impresa

**Uscita** = Scegliendo questa funzione si ritorna alla videata iniziale. Ricordiamo che per uscire dall'area riservata NON si deve chiudere la finestra del browser web, ma premere il tasto "uscita" allo scopo di evitare una chiusura anomala del lavoro.

## **10 – OPZIONE "VISUALIZZA STATO RICHIESTE"**

Questa opzione consente al soggetto che ha inviato una richiesta di Certificazione alla Cassa Edile di Perugia (tramite l'area riservata) di visualizzare in tempo reale lo stato di tale richiesta.

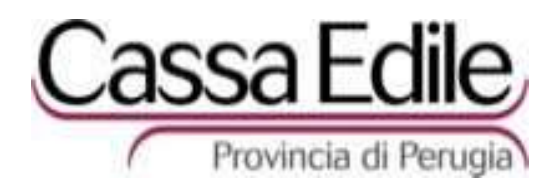

La procedura chiede il protocollo e anno d'invio della richiesta e consente di visualizzare quanto segue:

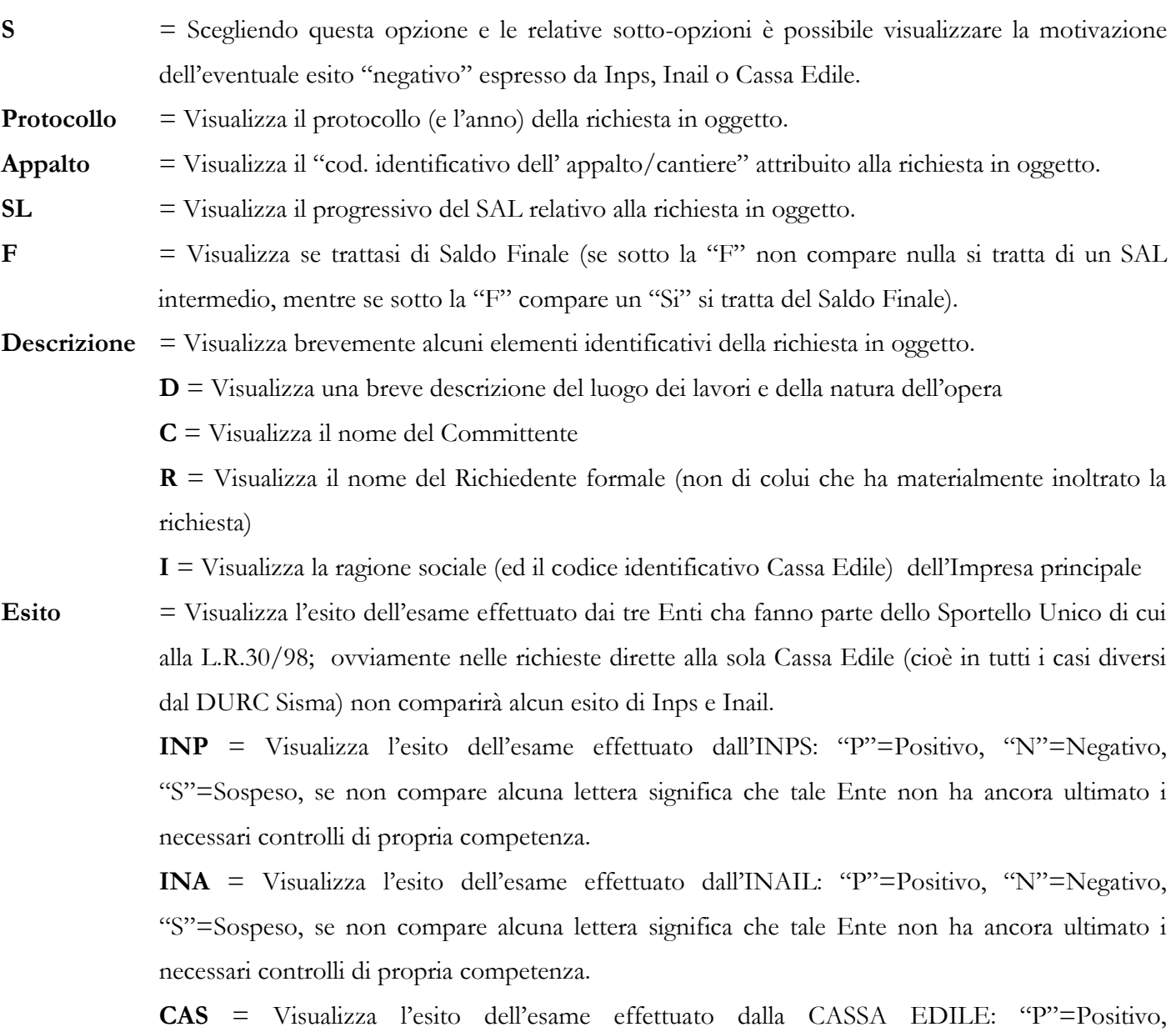

"N"=Negativo, "S"=Sospeso, se non compare alcuna lettera significa che tale Ente non ha ancora ultimato i necessari controlli di propria competenza.

**STA** = Visualizza se è stata effettuata la STAMPA della comunicazione degli esiti appena descritti: "P"=Positivo, "N"=Negativo, "V"=Comunicazioni Varie interlocutorie; se non compare alcuna lettera significa che il Documento o la Comunicazione sono ancora in fase di Stampa.

**PEC** = Visualizza se è stato richiesto l'invio del DURC o del Certificato di Congruità tramite Posta Elettronica Certificata, e se questo è stato effettuato, nel modo seguente: "L"=in Lavorazione (significa che la richiesta è all'esame degli addetti e, se tutte le verifiche avranno esito positivo, il Documento/Certificato digitale verrà inviato per PEC anziché tramite il

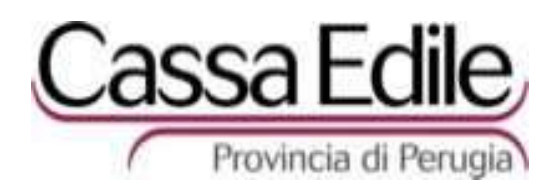

servizio postale tradizionale), "I"=Inviato (significa che il Documento/Certificato digitale è stato inviato tramite PEC quindi il destinatario dovrebbe averlo già disponibile nella propria casella di Posta Elettronica Certificata), "E"=Errato invio (significa che il Documento/Certificato digitale è stato inviato tramite PEC, ma è tornato al mittente, quindi verrà rinviato nuovamente dalla Cassa Edile tramite PEC o servizio postale tradizionale), se non compare alcuna lettera significa che per il Documento/Certificato è stato richiesto l'invio tramite servizio postale tradizionale anziché tramite PEC.

**Attenzione**: si ricorda che la Cassa Edile invierà i Certificati digitali solo ad indirizzi di Posta Elettronica Certificata e non anche ad indirizzi e-mail non certificati; inoltre, se la procedura prevede che il Certificato sia inviato a due destinatari diversi, è indispensabile inserire entrambi gli indirizzi PEC.

# **11 – OPZIONE "VERIFICA DURC EMESSI"**

Questa opzione consente al soggetto che ha ricevuto un Durc sisma, un Certificato di Congruità o un Durc Nazionale di verificare autonomamente e direttamente se questo proviene effettivamente dalla Cassa Edile di Perugia.

E' necessario inserire il "Cod. impresa" (riportato in basso a sinistra su Durc sisma e Certificato di Congruità, o nell'apposito riquadro "C.I. n." del Durc Nazionale), il "numero di protocollo" (riportato in alto a sinistra su ogni documento) e l' "anno" di emissione (riportato in alto a destra su ogni documento).

- Se i dati indicati corrispondono effettivamente ad un Durc Nazionale emesso dalla Cassa Edile di Perugia,la procedura confermerà l'autenticità del Documento con esito "V Positivo".
- Se i dati indicati corrispondono effettivamente ad un Durc sisma o ad un Certificato di Congruità emesso dalla Cassa Edile di Perugia,la procedura confermerà l'autenticità del Documento con esito "V Positivo" visualizzando gli elementi più importanti contenuti in tale documento: Ragione sociale dell'Impresa, Committente, Importo dei lavori, e luogo/descrizione del cantiere.
- Se i dati indicati corrispondono effettivamente ad un Documento Negativo emesso dalla Cassa Edile di Perugia, la procedura confermerà l'autenticità del Documento con esito "X Negativo".
- Se i dati indicati non risultano con assoluta certezza negli archivi informatici della Cassa Edile di Perugia, la procedura inviterà ad inviare una e-mail all'indirizzo infodurc@cassaedilepg.it per verifiche più approfondite.

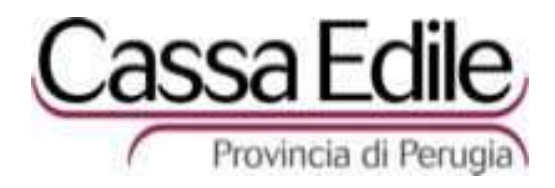